# MHTB Accountancy Group of Silicon Valley

#### **NetClient CS Secure Portal Instructions**

Welcome to MHTB's new NetClient CS secure portal! In a continual effort to offer our clients value and security we have invested in a new client portal that will allow you to upload and receive documents. Below is a quick guide on how to get registered.

1. Once our administrative staff has created a portal using your email address as the user ID, you will receive an email notification:

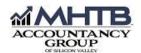

Dear Jane,

Welcome to your MHTB Accountancy Group of Silicon Valley Secure Client Portal. Here you will be able to view documents, upload important tax documents and perform other important tasks. When documents are ready for your review you will receive an email notification. To complete your account activation, please click the register link below. You will be asked to choose a username and password.

#### Register

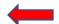

After you register your account, you can log in from the <u>Login</u> page. You can also access your secure online account on our convenient mobile app.

Click here to download the iOS mobile app

Click here to download the Android mobile app

Thank you for using the MHTB Accountancy Group of Silicon Valley Secure Client Portal!

MHTB Accountancy Group of Silicon Valley 1655 Willow St San Jose, CA 95125

Phone: (408) 266-4755 Fax: (408) 266-0825

This electronic mail message contains confidential and legally privileged information intended only for the recipient. If the reader of this message is not the intended recipient, the reader is hereby notified that any dissemination, distribution, copying or other use of this message is strictly prohibited.

In the body of the email, above, click on Register.

2. Clicking Register will open up your web browser to the following page:

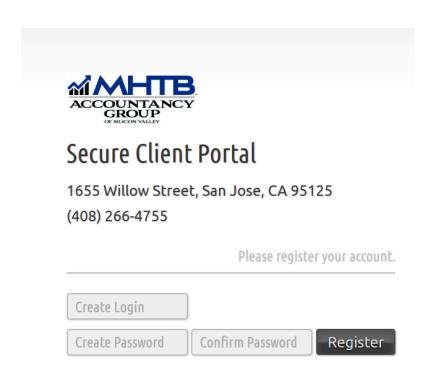

3. You will now create a new Login and password. Please make note there are several password requirements when creating your password:

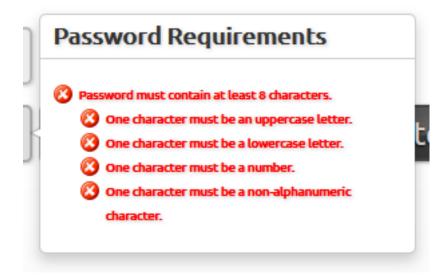

Once all requirements have been met you will see the following:

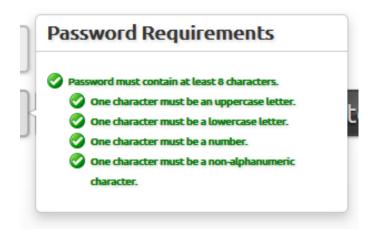

Confirm your password once more and click Register. You will now see your login screen with your Login ID pre-populated. **Allow the portal 1-2 minutes to sync with our systems before logging in**. If you log in immediately, you will get an error message stating you have an invalid login. Clicking on the refresh button in your browser is also recommended.

Bookmark page <u>www.netlinksolution.com</u>

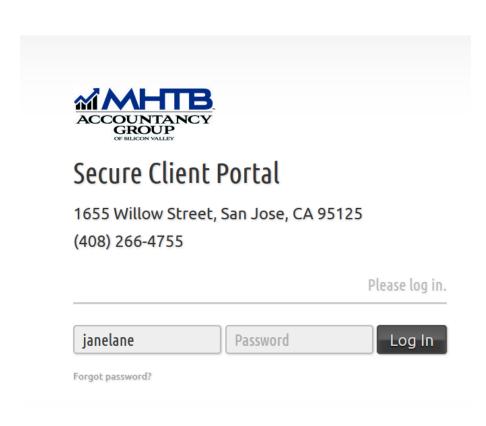

4. After logging in, you will see our MHTB portal TERMS OF USE that must be agreed to in order to proceed:

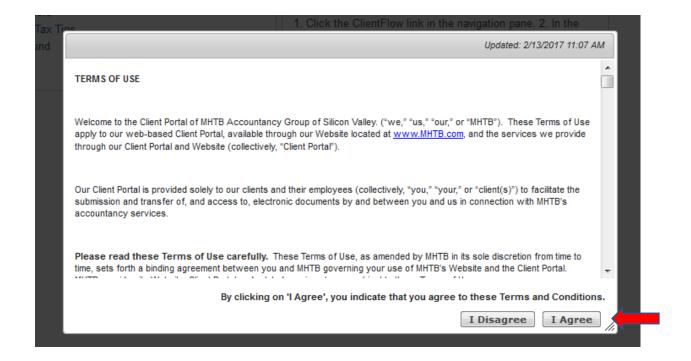

Once the Terms of Use have been reviewed, click "I Agree," and you will now see your client dashboard.

5. Setting up security questions: In the upper right hand corner, click on your name and set-up your security questions in the event you forget your password. (This step is not required, but recommended)

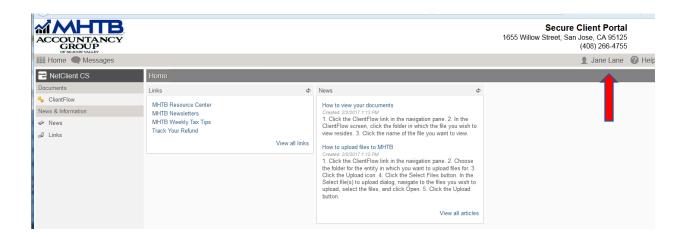

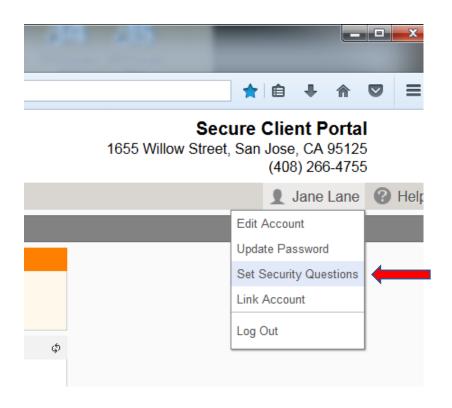

You will be asked a series of questions to complete. Once you are done, click OK.

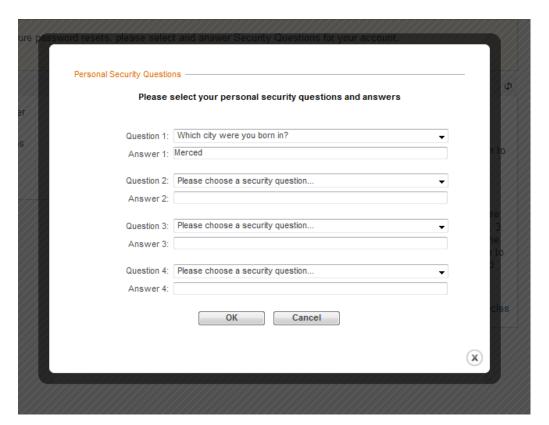

6. On your client dashboard you will see step-by-step instructions on "How to view your documents" and "How to upload files to MHTB."

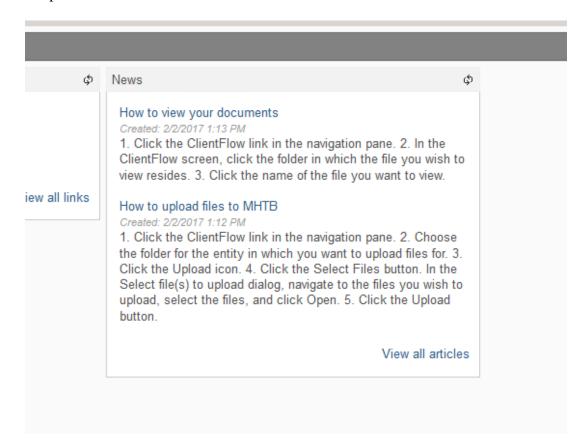

a. Click the ClientFlow link in the navigation pane

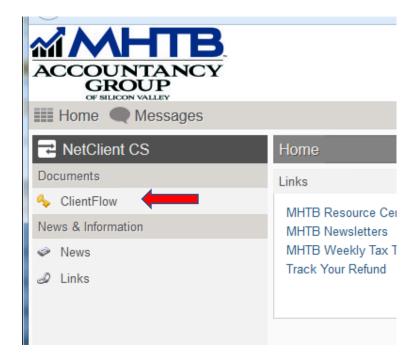

b. In the ClientFlow screen, click the folder to view your files. If you have multiple client accounts, each account will have a separate folder.

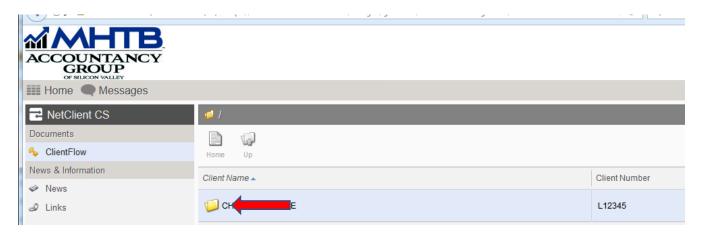

c. Click the name of the file you want to view.

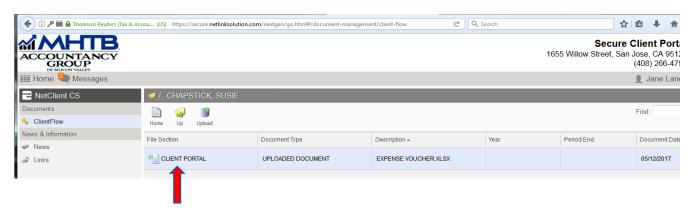

After opening the file you can print or save to your computer.

### 7. Uploading documents:

• Select the folder you want to upload files to. If you have multiple account folders make sure you select the correct folder to upload files to.

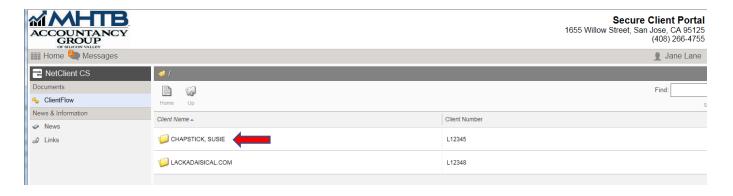

a. Click the Upload icon.

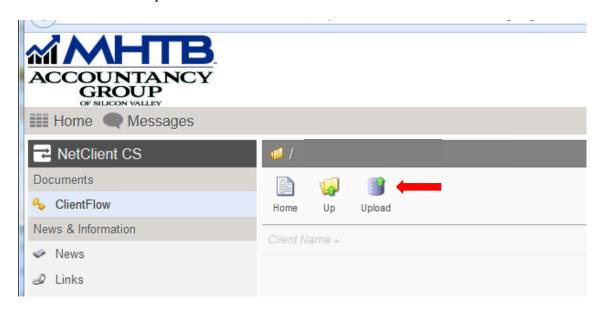

b. Click the Select Files button. In the Select file(s) to upload dialog, navigate to the files you wish to upload, select the files, and click Open.

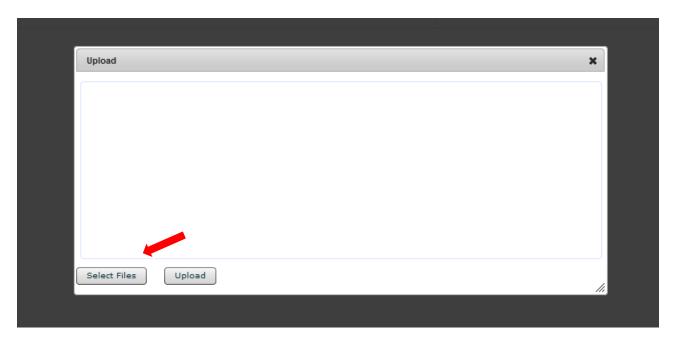

# c. Click the Upload button

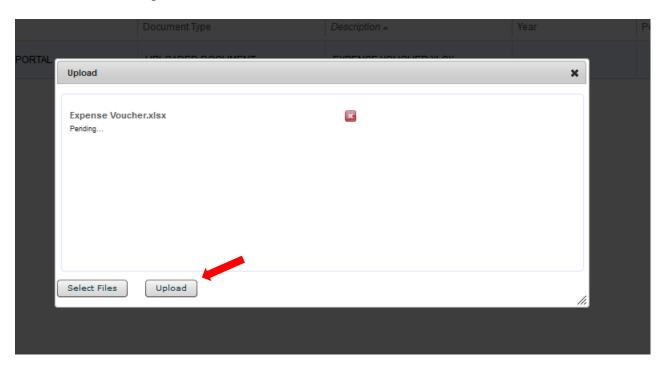

# 8. Resetting Password:

In the event you forget your password you have the option to reset it – click the link "Forgot Password."

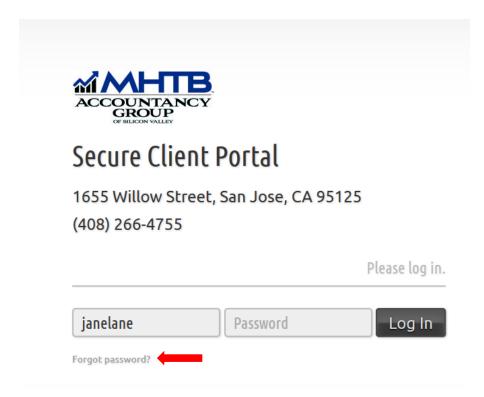

You can reset your password via email or security questions if you set those up during your initial login. If not, you will need to reset via email.

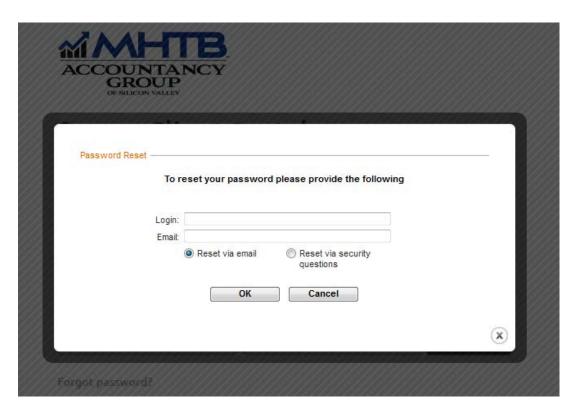

If you're still having trouble resetting the password, please contact MHTB to have the password manually reset.